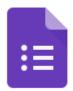

## GOOGLE FORMS & CLASSROOM TIP SHEET

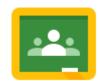

1. Google Forms store in your Google Drive.

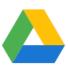

2. Add your Form to an assignment. To import the grades into the Google Classroom, make sure the Form is the only attachment.

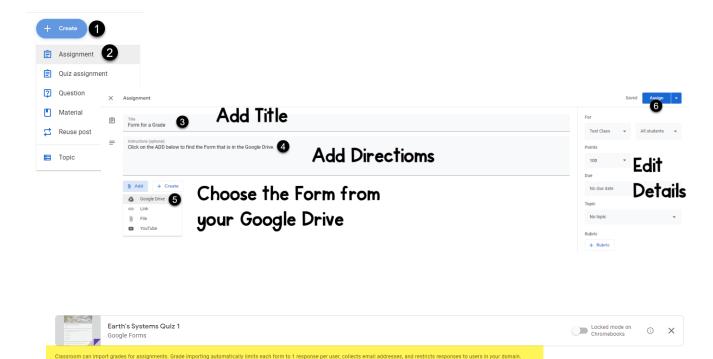

Make sure the settings on your form match the requirements for grade importing and toggle Grade Importing on.

Go to the assignment and click on View Assignment.

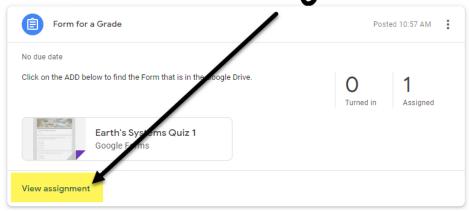

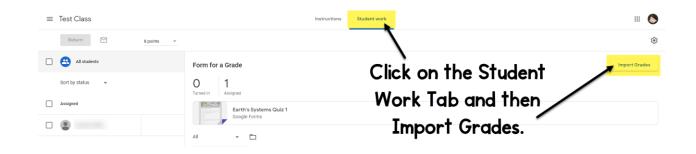

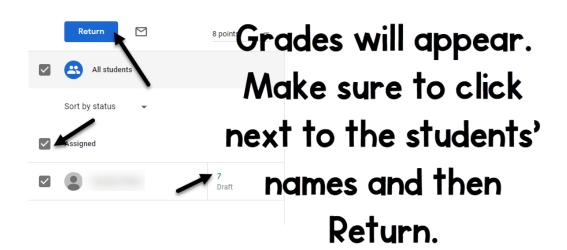

## Finding Grades ON The Form & Exporting To Google Sheets

1. Click on the Form in the Classroom assignment. In the bottom right hand corner, there is a circle with a pencil in it. Click on the pencil to put yourself into editing mode.

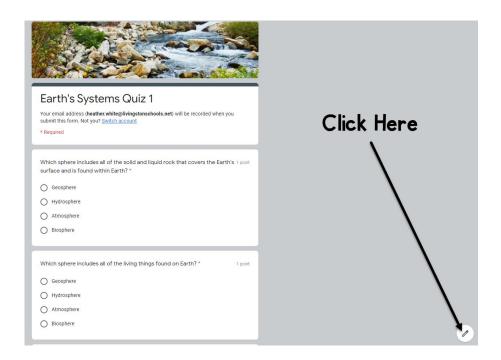

## Click on Repsonses

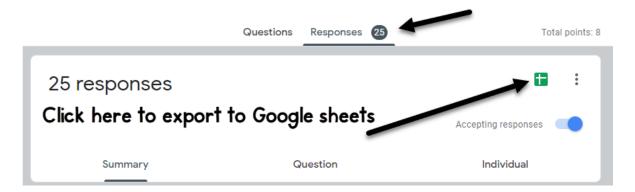

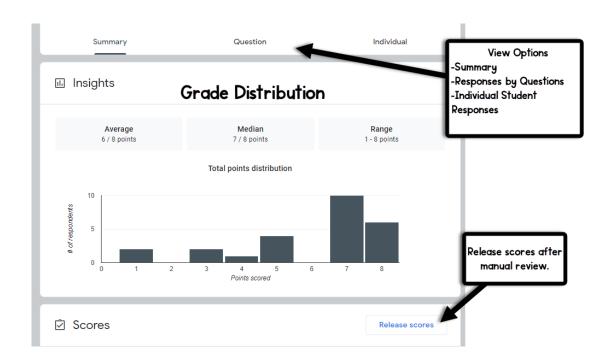

2. Exporting to a Google Sheet. The Google Sheet will store in the Google Drive.

Create a new spreadsheet Earth's Systems Quiz 1 (Resp... <u>Learn More</u>

Select response destination

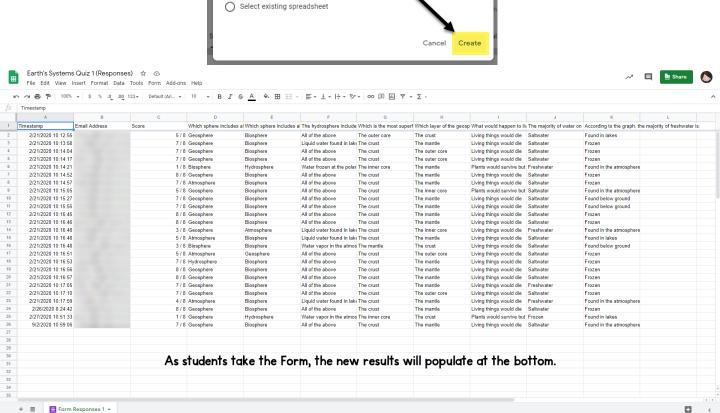